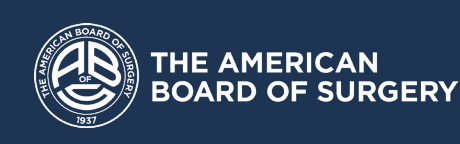

## How-To: ABS EPA App

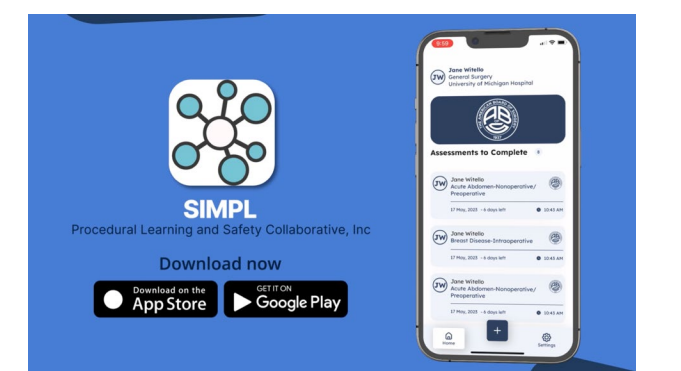

In order for trainees and attendings to use 1 the app, they will need to have the new 2 SIMPL app (the one with the radiating dots as shown above) downloaded to their device. The links will be shared at the end of this document.

Note that once your program has executed the data use agreement with SIMPL, you will be in SIMPL's queue to be onboarded in downloading the app, registering users, and preparing for use.

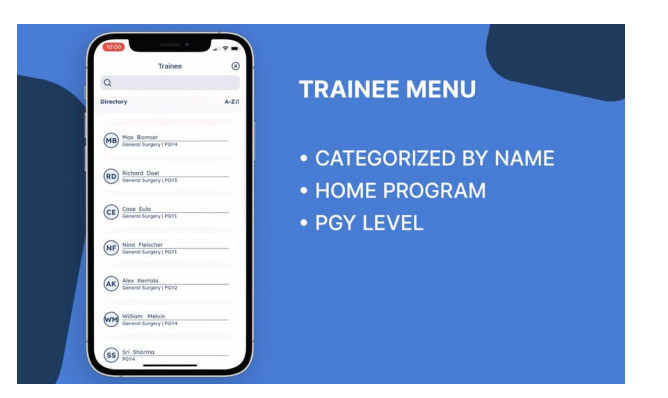

After clicking on the '+' sign, you will be taken to a menu of all your trainees. These are categorized by name, home program (in this case, general surgery), and PGY level. 3

Any trainees you have done assessments for recently will automatically be presented at the top, with the others being displayed in alphabetic directory format. You can scroll up or down to find the resident you wish to assess.

Alternatively, trainees completing an assessment will be taken to a menu of attendings that they will select from. This is the primary difference in the app experience for trainees.

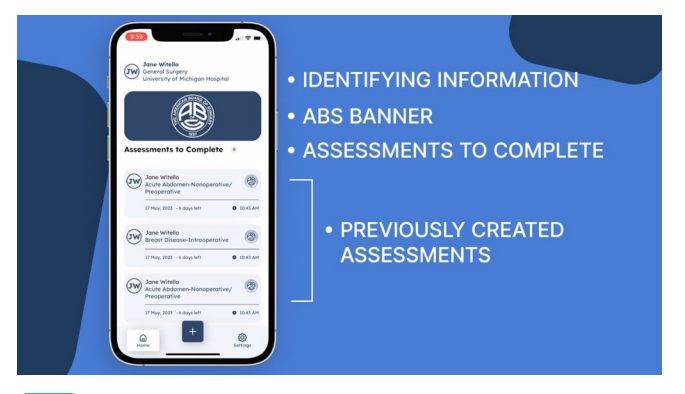

Once you click on the SIMPL icon on your phone screen, you will be taken directly into the ABS EPA app home screen. It will show your identifying information at the top, the ABS Banner, and 'Assessments to Complete'.

If you had already created an assessment but not completed it, or if someone has completed an assessment that involves you, it would be listed here. Now you have the option to either complete an already created assessment by clicking on it, or to create a new assessment by clicking on the '+' button.

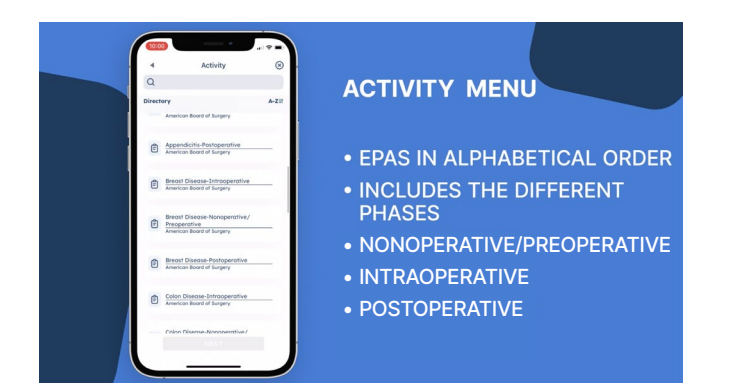

After selecting a trainee, you will automatically be taken to the 'activity' menu, which lists all the EPAs in alphabetical order, and includes the different phases (for example, nonoperative/preoperative, intraoperative, postoperative) for that particular EPA. Again, any EPAs you have recently used will be in a 'recent' menu at the top. 4

You may again scroll vertically to find the EPA you wish to assess, or you can use the text feature to type in letters in the search bar at the top to pull up the desired EPA category, in this case a breast example. You will note that all three phases for the breast EPA are then presented, and you can choose the one you desire to assess using the touch screen. Once chosen, you click 'Next'.

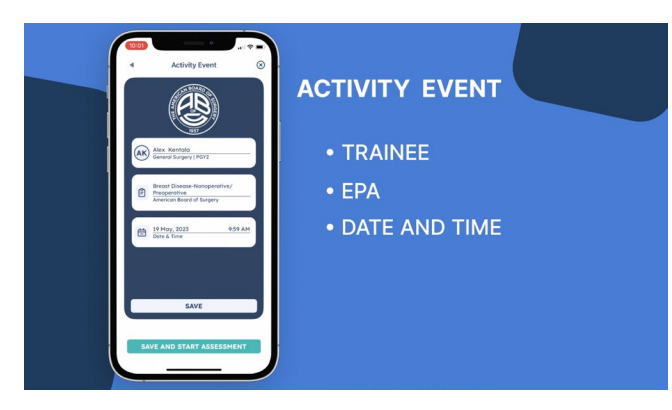

You will now see a screen that summarizes all the inputs you have given—the trainee you have chosen to assess, the EPA and its particular phase as you have chosen, and an automatically populated date and time. 5

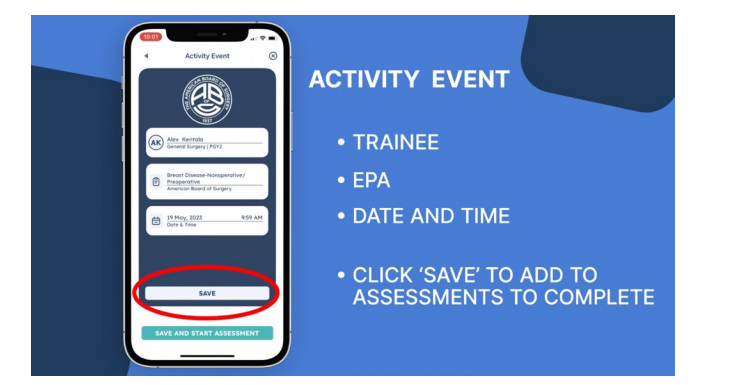

You may choose to click 'save' if you simply want to add that assessment to 'Assessments to Complete' file and complete it later from the Home screen.

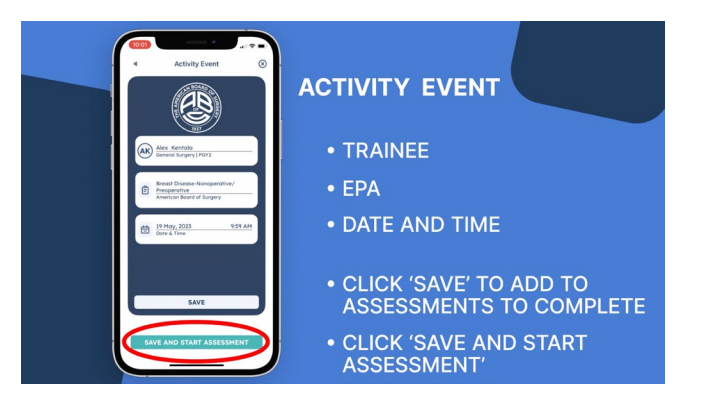

Or you can click 'Save and Start Assessment' at the bottom of the screen to go directly into the assessment you have created and complete it immediately. In this case, you choose this option to be led into the assessment in order to complete it.

Whether you choose this option or the previous one allowing you to simply add the assessment to your 'Assessments to Complete' file, the corresponding resident (if you are an attending), or attending (if you are a resident) will receive an email notification so they can complete their own corresponding assessment.

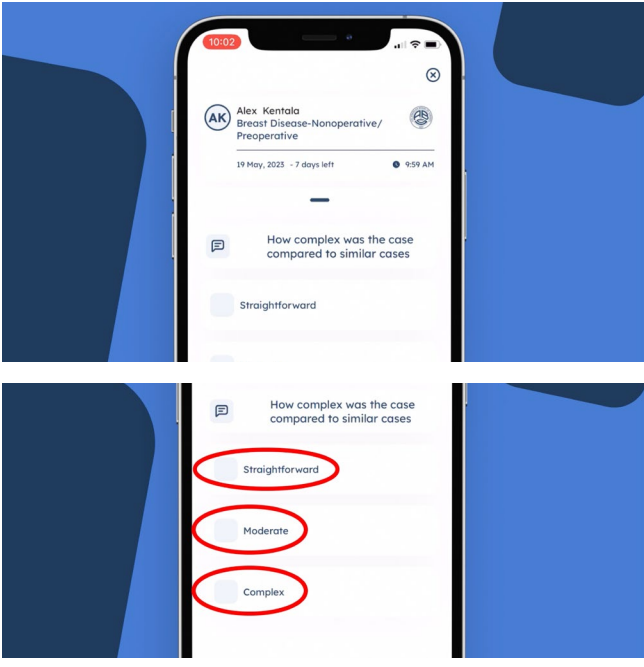

The next screen shows again the trainee's name, and the EPA and phase that you have chosen. You will notice the date and time are listed, as well as a heading that says: '7 days left'. This signifies that you have 7 days to complete this assessment before it will be automatically removed from your queue. 6

This is done to help prevent assessments from being done that are far removed from a directly observed performance, and therefore are less reliable. The first question asked is that of case complexity, with options of 'straightforward', 'moderate', and 'complex' as choices. You choose the one that reflects the case and interaction just witnessed.

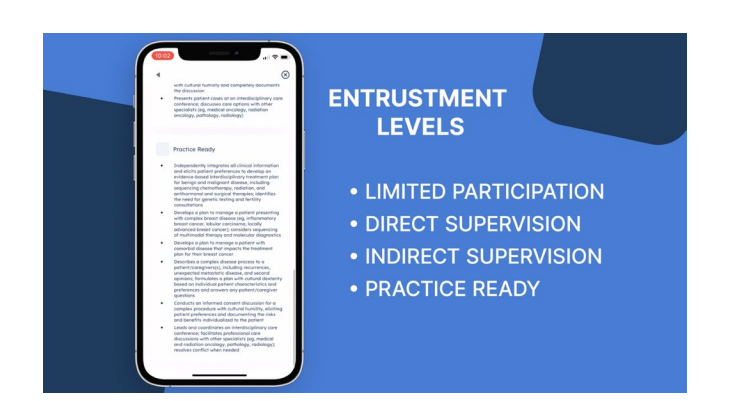

The next screen allows you to choose the entrustment level you would grant this trainee the next time you worked with them on a similar case based on the performance just witnessed. You can scroll vertically to see the different entrustment levels which extend from 'limited participation', through 'direct supervision' and 'indirect supervision', to 'practice ready'.

Note that the behavioral anchors allow you to categorize the trainee's appropriate level of entrustment based on specific elements that fit with that level for that particular EPA.

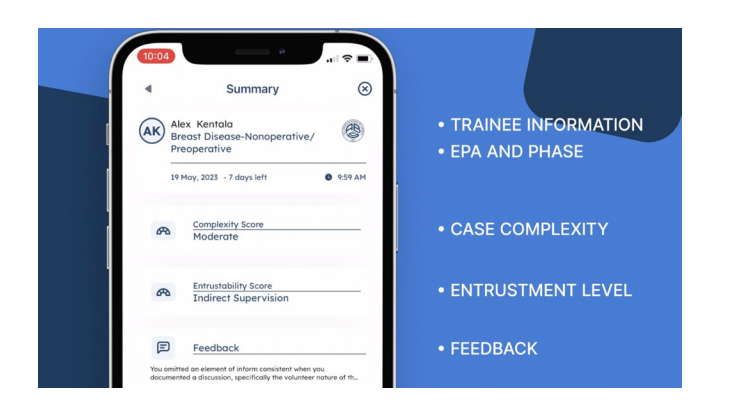

You then will be taken to a final 'Summary' slide which shows the trainee's identifying information, the specific EPA and phase being assessed, the case complexity categorization, the level of entrustment you have chosen, and the added feedback. 9

Changes can be made on this screen if needed prior to clicking 'Save and Finish' at the bottom of the Summary screen, which finalizes your assessment and takes you back to the starting screen.

Congratulations — you've completed the assessment!

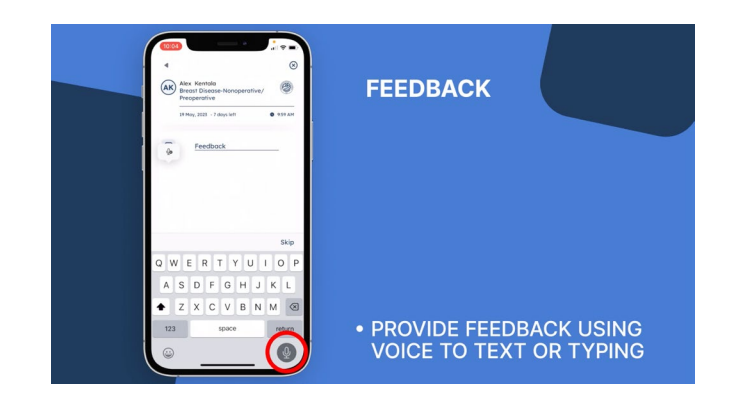

Upon making your selection of the appropriate entrustment level, you will be taken to the final screen, where you may dictate (by pressing the microphone icon on the lower right of the screen) or text more specific verbal feedback. You may also choose 'skip' if you choose not to give such added feedback; however our strong recommendation is that you take the time to provide nuanced coaching and added input regarding the performance witnessed. After dictating the feedback, click 'Done'. 8

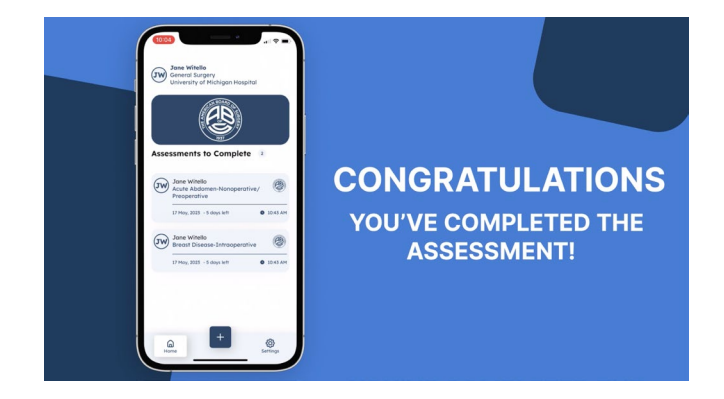

## App Store Links:

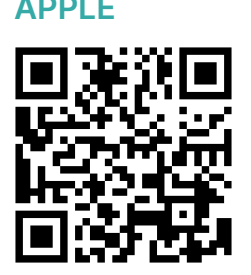

## APPLE GOOGLE PLAY

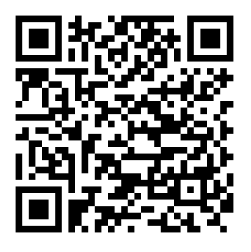

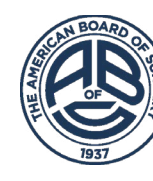

**THE AMERICAN BOARD OF SURGERY**